# **Инструкция по настройке Telegram bot.**

## **1 Требования для работы сервиса:**

**-** наличие АРМ «Центавр» версии 1.9.4 или новее;

- программный приёмник СПИ "Центавр Проксима" «prxmd.exe» от 03.12.2021г. и новее.

Примечаение: Обновленный программный приемник (ПП) можно загрузить с нашего сайта. Если у Вас на ПК уже установлен ПП, то необходимо заменить только файл prxmd.exe на новый, в этом случае все Ваши настройки ПП сохронятся.

## **2 Краткое описание работы.**

Для работы Telegram bot необходим сервис «Telegram bot», установленный клиент Телеграм на мобильных устройствах пользователя.

Сервис позволяет с помощью бота управлять состоянием объектов, связанных с пользователем (осуществлять взятие/снятие, запрос краткого журнала), выводить текущее состояние устройства.

Сервис не позволяет транслировать события с объектового устройства пользователю.

### **3 Руководство по настройке сервиса.**

3.1. Для установки сервиса Telegram bot необходимо при установке АРМ «Центавр» выбрать соответствующий пункт на странице «Установка доп. компонентов».

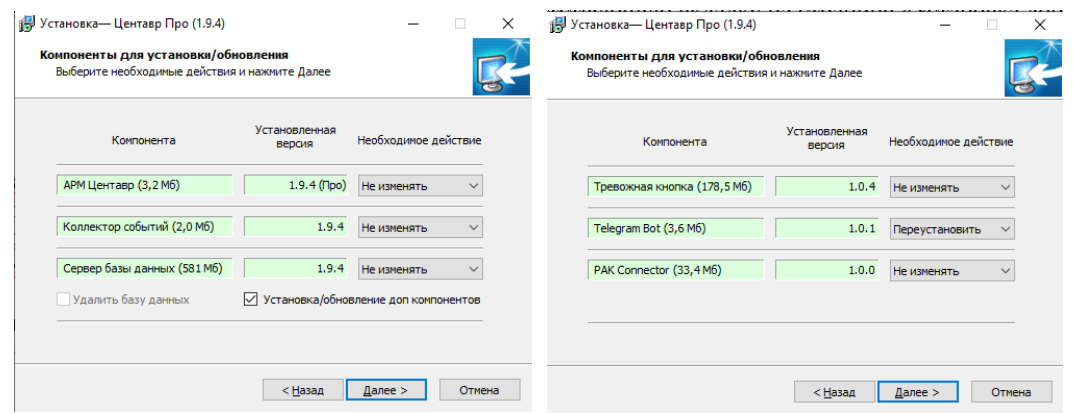

Если bot уже установлен, то возможно будет переустановить, удалить, не изменять.

- 3.2. После установки необходимо открыть папку с установленной программой. По умолчанию: «C:\Program Files (x86)\Microsoft SQL Server\TelegramBot». Также, в папку с программой можно переместиться через меню правой кнопки мыши ярлыка «Расположение файла».
- 3.3. Открыть файл настроек «settings.json». Открывать лучше программами «блокнот» или аналогичными.

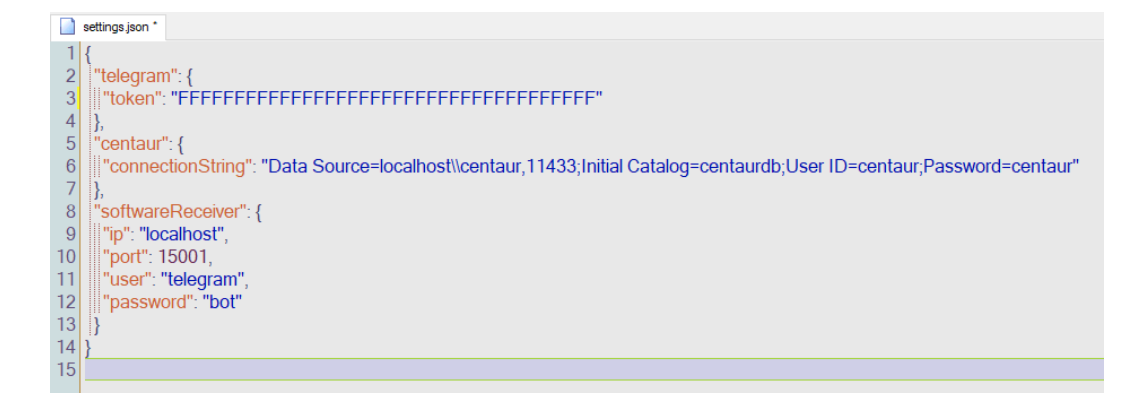

3.4. В файле settings.json необходимо указать следующие параметры:

*- connectionString* - строка подключения к БД Центавр.

Пример: "connectionString": "Data Source=localhost\\centaur,11433;Initial Catalog=centaurdb;User ID=centaur;Password=centaur"

- **"softwareReceiver"** – раздел параметров программного приемника: "ip": "localhost", - ip-адрес приемника;

"port": 15001, - порт управления приемника;

"user": "telegram", - имя пользователя;

"password": "bot" – пароль.

Желтым выделены параметры, которые необходимо указать. Как правило, необходимо указать только путь к базе данных, который формируется из названия компьютера или его IPадреса и исходные данные программного приемника.

Название компьютера можно посмотреть в свойствах системы

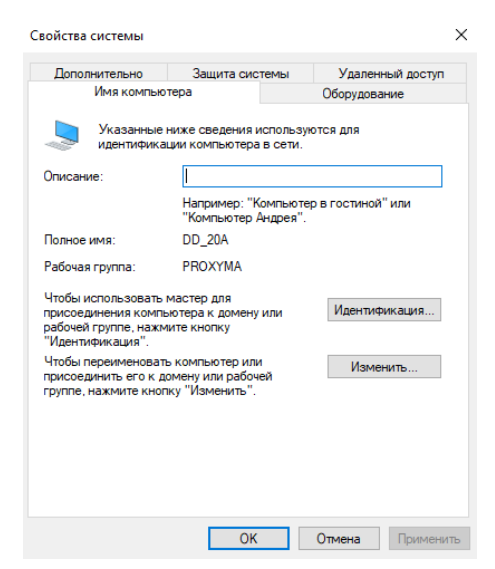

Если компьютер находится во внешнем сегменте сети, то указывать надо полный сетевой путь (можно символьный, можно цифровой).

Данные параметры задаются при настройке программного приёмника. Посмотреть их можно через конфигуратор приёмника

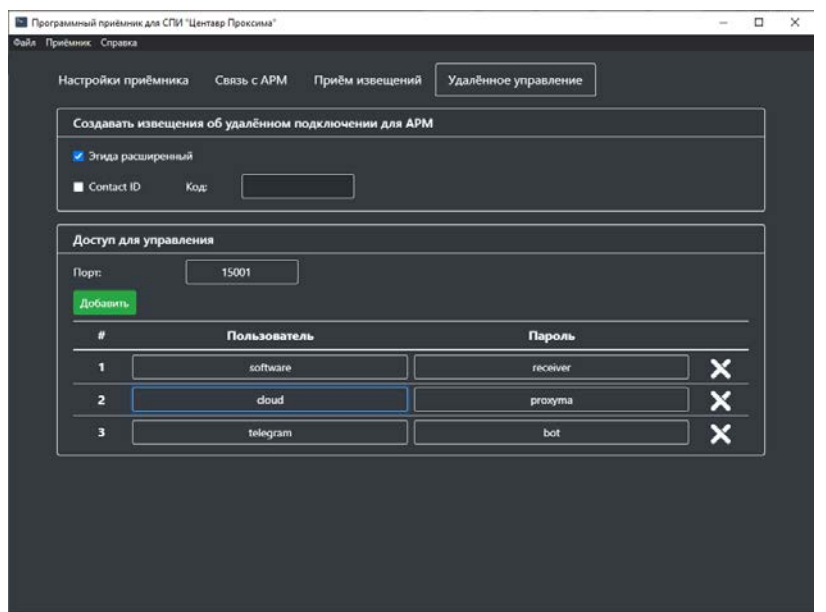

или в конфигурационном файле программного приёмника «prxm.conf»

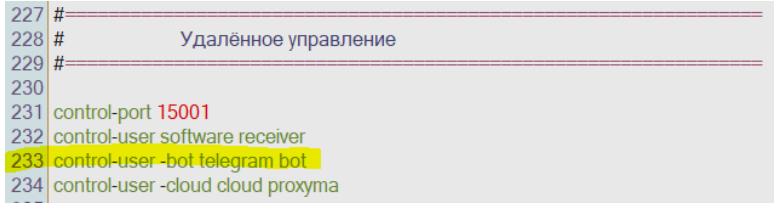

Для того, чтобы при подключении к боту пользователей в ленте APM «Центавр» не отображались события о подключении и отключении приборов по удалённому каналу, рекомендуется создавать отдельную учётную запись программного приёмника для бота с сервисным параметром -bot.

Внимание! Никогда не используйте этот параметр программного приёмника в работе с конфигуратором для удалённого администрирования объектов. В этом случае в журнале и ленте событий Центавра НИКОГДА не будут отображаться события об удалённом подключении к объектовым приборам с конфигураторов, подключенных через такую учётную запись.

3.5. Для работы Telegram bot сервис должен быть всегда запущен. Значок сервиса

отображается в системном лотке.

3.6. Для создания бота необходимо:

- установить приложение Telegram на телефон или компьютер;

- добавить к себе в контакт-лист бота с именем BotFather;

- нажать кнопку Start. Далее будет представлен список команд.

- для создания нового бота необходимо выполнить команду /newbot;

- необходимо указать name бота и username бота. Обратите внимание, что username для бота (тот, что будут видеть ваши пользователи) должен содержать в конце слово bot. Например, Proxyma Bot.

3.7. После указания параметров вы получите токен, который необходимо прописать в файле settings.json.

Пример: "token": "123456789qweasdzxcrtyfghybnuiojhklm"

3.8. Пользователям необходимо сообщить имя созданного бота. Можно дать ссылку. Ссылка формируется из BotFather.

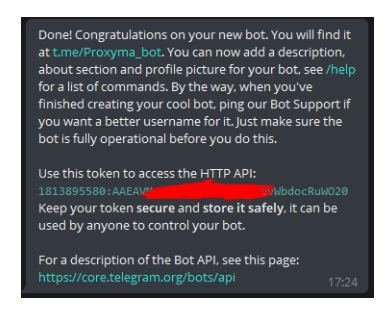

Или найти бот по имени в строке «поиск» приложения Телеграм.

#### **4 Добавление пользователя в АРМ «Центавр».**

Для подключения пользователя необходимо создать соответствующего пользователя в карточке объекта и получить от него id\_bot. Для этого необходимо.

4.1. Запустить бот в приложении пользователя.

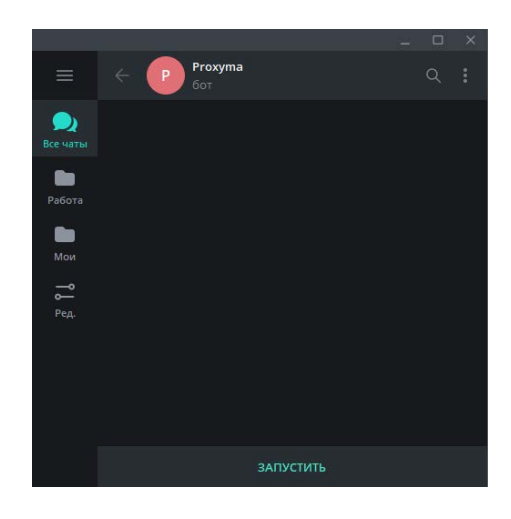

Для этого нажать кнопку «запустить».

4.2. Передать код, сформированный ботом в Центавр.

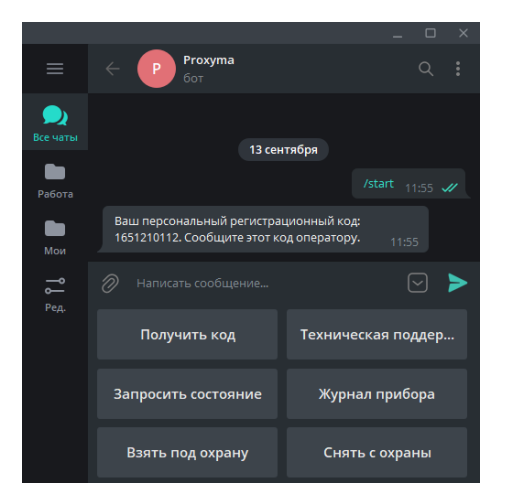

4.3. В Центавре под учётной записью инженера или администратора необходимо открыть редактирование карточки объекта, с которым надо связать бот и зайти в окно

пользователи\редактирование пользователя. Заполнить все необходимые поля и внести id\_bot, переданный пользователем.

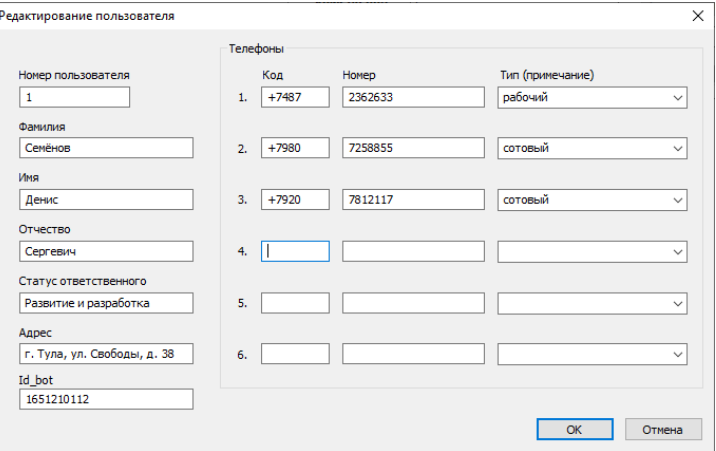

4.4. Необходимо создать разделы, которыми будет управлять бот.

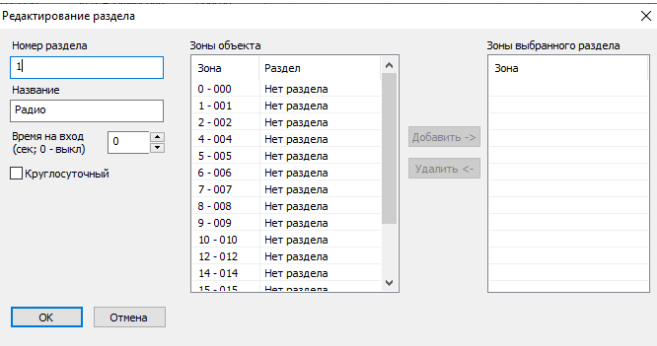

Зоны к разделам привязывать необязательно.

- 4.5. После внесения описаний в Центавр ОБЯЗАТЕЛЬНО должны прийти события взятия или снятия по описанным разделам для предоставления актуальной информации пользователю и оператору пульта.
- 4.6. При удачном создании и подключении бота значок Телеграм Бот должен быть активен (должен быть не перечёркнут).

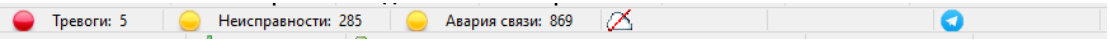

### **5 Работа пользователя с Телеграм Бот.**

Телеграм бот может работать только по запросу пользователя. Трансляция сообщений (тревог, неисправностей и прочего) с прибора и Центавра без запроса пользователя невозможна.

Возможны команды управления (взятия/снятия) и запрос состояний приборов из списка пользователя.

5.1. Бот имеет следующие команды:

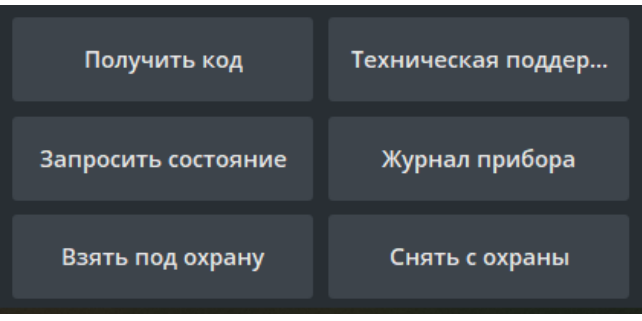

- получить код – запросить код для подключения к пульту;

- запросить состояние – текущее состояние прибора, считанное из АРМ «Центавр»;

- взять под охрану – взять под охрану выбранные разделы или все;

- снять с охраны – снять с охраны выбранные разделы или все;

- журнал прибора – просмотреть последние 10 событий с прибора, доставленные в АРМ «Центавр»;

- техническая поддержка – связаться с технической поддержкой по номеру телефона.

5.2. При необходимости смены пульта централизованного наблюдения или перенастройке системы на пульт необходимо передать персональный регистрационный код, который у каждого пользователя уникальный и несменный.